## UPDATE PASSWORD

Berikut ini adalah langkah-langkah untuk Update Password pada siakadbeta:

- 1. Langkah pertama, pastikan anda sudah login pada akun siakad
- 2. Kedua, Carilah menu AKUN seperti pada gambar berikut lalu tekan

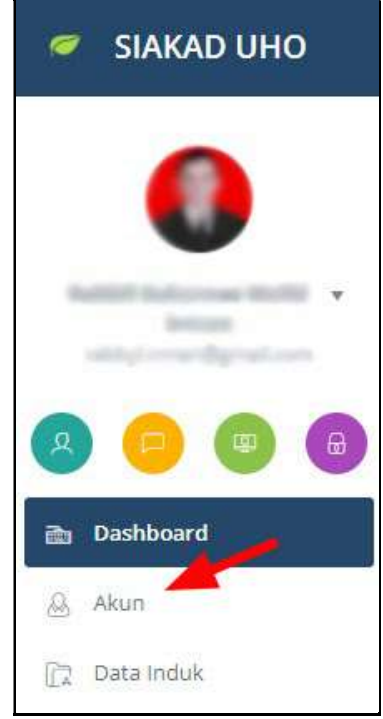

Gambar 1 Buka Menu Akun Siakad

3. Ketiga, tekan menu UPDATE PASSWORD seperti pada gambar berikut

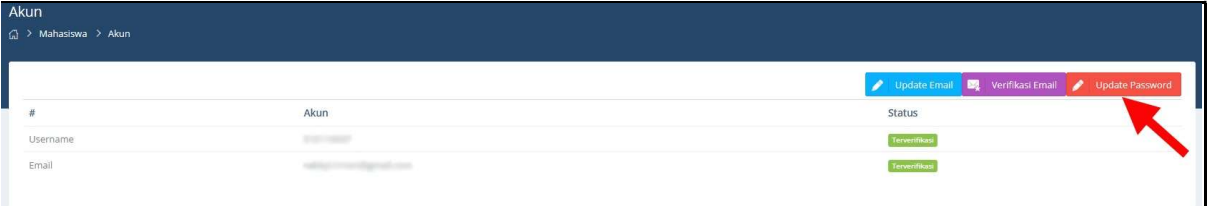

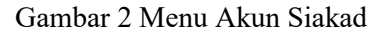

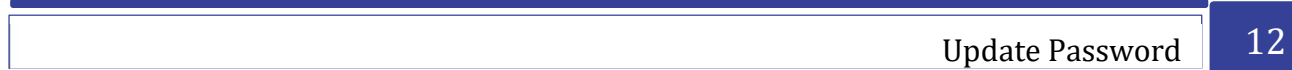

4. Keempat, Isi password lama anda dan isi password baru yang diinginkan dengan memperhatikan petunjuk pengisian password. lalu tekan tombol CHANGE. (Perhatikan Gambar Berikut)

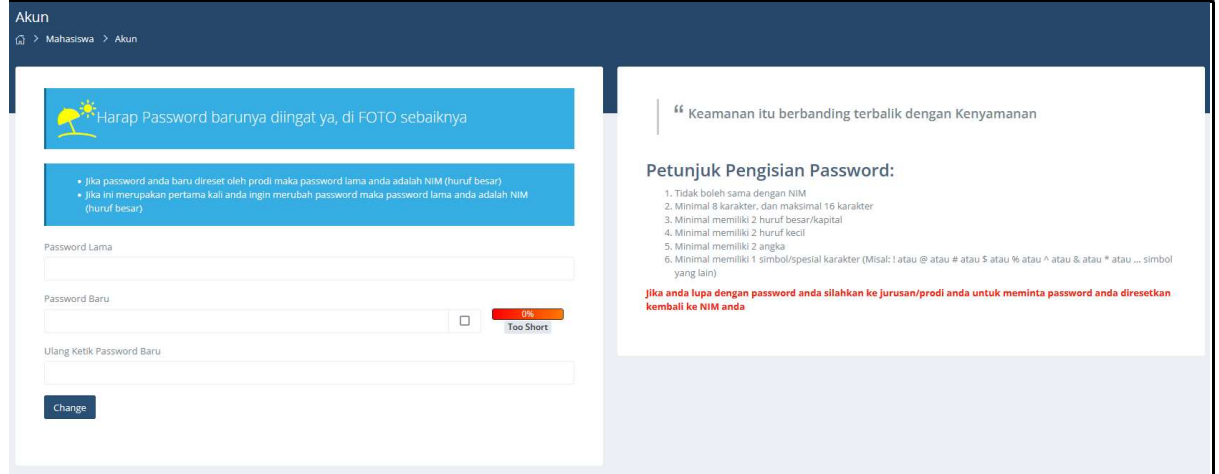

Gambar 3 Menu Update Password

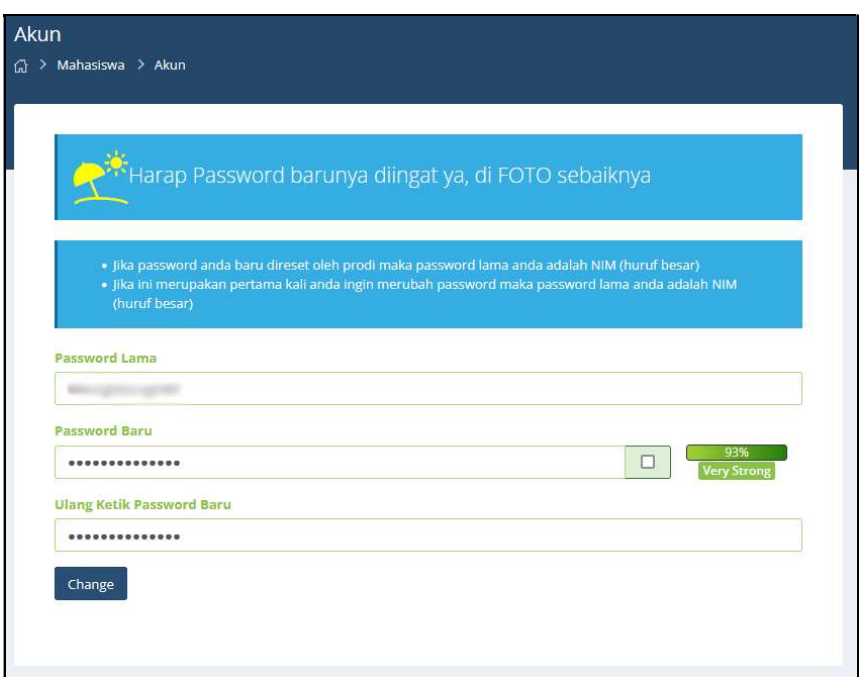

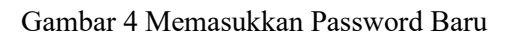

5. Selanjutnya password berhasil diupdate

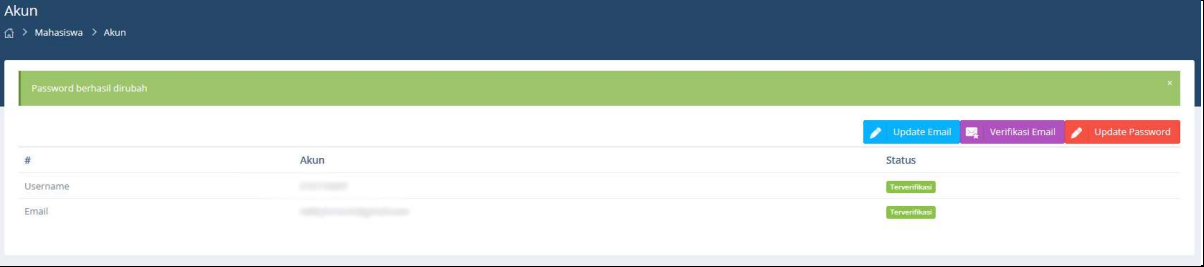

Gambar 5 Password Berhasil Diupdate